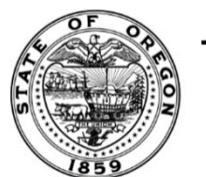

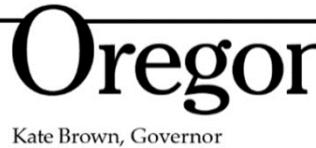

**Oregon Board of Pharmacy** 800 NE Oregon Street, Suite 150 Portland, OR 97232 Phone: (971) 673-0001 Fax: (971) 673-0002 [pharmacy.licensing@oregon.gov](mailto:pharmacy.licensing@oregon.gov) [www.oregon.gov/pharmacy](http://www.oregon.gov/pharmacy)

## **NEW ONLINE SYSTEM NOW AVAILABLE**

The Oregon Board of Pharmacy has a new online system. To access and maintain your license record, you must now log in and create a new account by following the instructions below.

Once you search and find your license record, you will be able to link to your license record by registering a username and password. **Once your account is registered, you can view the information on file, renew a license\*, order certified copies, and make updates to your employer, address, and email address.** 

To maintain your **Personal License** go to: https://[orbop.mylicense.com/egov/Login.aspx](https://orbop.mylicense.com/egov/Login.aspx)

## **INSTRUCTIONS:**

1. Click on **Register a New Personal Account** on the right side of the screen.

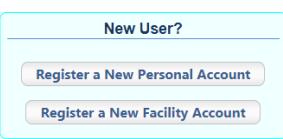

- 2. **Use the "Birth Date" and "SSN" fields to locate your license record**. Since only two of the four fields are required, you do not need the Renewal ID or registration code to locate your record. The renewal ID and registration code will only be provided during the active renewal cycle.
- 3. Click **Search**
- 4. At the top of the screen, you should see "**REGISTRATION We were able to find your records based on the entered search criteria**" along with your license details below. *If you see "INITITAL REGISTRATION" and no personal information is displayed, something was entered incorrectly or your record may not be accurate. You must start your search again to link to your license record in the eGov system.*

If you hold an active or lapsed license and your account cannot be located based on your birth date and social security number, please send an email to [pharmacy.licensing@oregon.gov to](mailto:pharmacy.licensing@oregon.gov) obtain additional login information.

- 5. You will be prompted to **create a User ID, Password, and two customized security questions**.
- 6. Click **Register**
- 7. **After you have successfully created your eGov account, you can log in with your new credentials**. Once you are logged in, the menu on the left side of the screen will show the available options to maintain your record. To update your address, email or employment information, click on the "Update License Info" link.

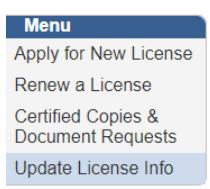

**\*The option to renew your license will only be available during the renewal period. You will be notified when the renewal is active and available.**